# **Digital Lectern Controller 사용자 매뉴얼**

**2017-10-25 Ver1.0**

## **1. 컨트롤러 포트 명칭 및 기능**

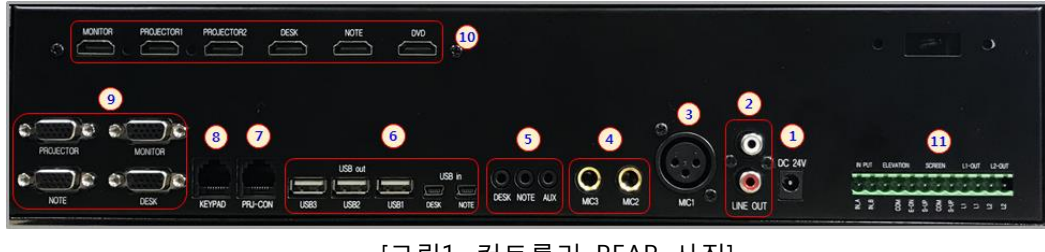

[그림1. 컨트롤러 REAR 사진]

#### **① 시스템 전원 입력 포트 (DC24)**

- Digital Lectern Controller 전체 시스템 구동을 위한 전원 입력 포트 입니다.
- DC24V, 2A 사양의 어댑터를 사용해 주세요.
- 단 AMP 내장형은 DC24V, 5A를 사용 하여야 한다
- **② 오디오 출력 포트 (LINE OUT)**
	- **LINE OUT은 오디오 시그널로서 외부기기(POWER AMP)의 LINE IN으로 연결 하며 외부기기에 따라 특성이 다를 수 있으므로 적당이 조절하여 사용한다. ( Min 250mV ~ Max 1000mV 출력임 )**
	- 과다한 입력이 인가될 경우 음질에 왜곡이 발생하며, 미약한 신호가 인가될 경우 화이트 Noise가 발생 할 수 있다.
- **③ 마이크 입력 포트 (MIC1)**
	- 캐논 커넥터로 구성되며 펜텀 바이어스에 의하여 풍부한 음향을 가질 수 있다.
- **④ 마이크 입력 포트 (MIC2, MIC3)**
	- MIC-55 커넥터로 되어 있으며, 일반 마이크와 무선 마이크의 출력을 연결하여 사용한다. .
- **⑤ 오디오 입력 포트**
	- 03.5 커넥터로 되어 있으며 사용하고자 하는 포트에 맞게 오디오 입력 케이블을 연결해 주세요.
- **⑥ USB 허브 입출력 포트**
	- USB IN 포트와 PC 나 노트북의 USB 포트를 연결 합니다.
	- USB OUT 포트에 키보드, 마우스 혹은 USB 메모리 스틱을 연결 하면 PC나 노트 북에 자동연결 됩니다.

#### **⑦ 프로젝터 컨트롤 포트 (PRJ-CON)**

- 프로젝터를 컨트롤 하기 위한 포트 입니다.
- PIN 정의

12345678

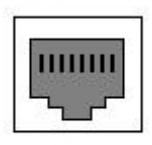

**RJ-45** Female

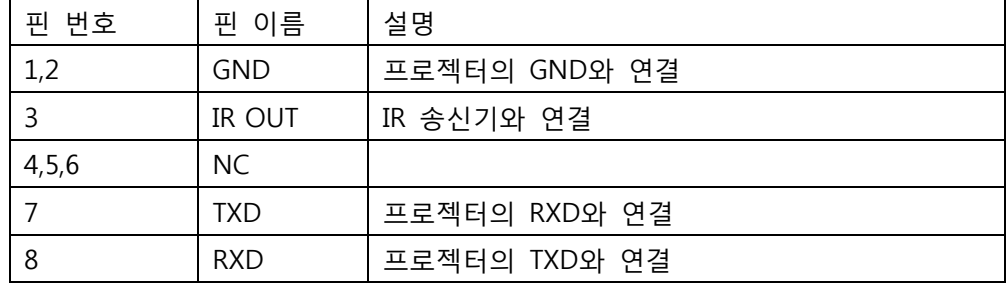

## **⑧ 키 패드 통신 포트 (KEYPAD)**

● RJ45 케이블(LAN 케이블)을 이용하여 키패드에 전원 공급 및 통신을 하여 서로 데이터를 송/수신 합니다.

## **⑨ RGB 영상 입/출력 포트**

- DESK, NOTE 는 영상 입력 포트 입니다.
- PROJECTOR, MONITOR는 영상 출력 포트 입니다.
- 각 입력 포트에 케이블을 연결하고 키패드의 PC DESK MODE나 LAPTOP MODE 를 선택 하면 DESK나 NOTE의 영상을 PROJECTOR와 MONITOR로 출력 합니다
- DVD 의 경우 PROJECTOR의 통신으로 입력만 전환된다.

## **⑩ HDMI 입/출력 포트**

- 3개의 HDMI 입력 중 1개를 선택하여 3개의 HDMI 신호로 출력 합니다.
- 출력 중 PROJECTOR, MONITOR포트에는 반드시 연결이 되어 있어야 합니다.
- 키패드의 PC DESK MODE, LAPTOP MODE, DVD/AUX MODE를 선택하면 그에 맞 는 입력을 선택하여 출력 합니다.

## **⑪ 전동 장치 컨트롤 포트**

- ELEVATION, SCREEN, LIGHT 등의 장치를 제어 합니다.
- 커넥터 포트에 표시된 수서대로 연결하세요.
- 키 패드의 ELEVATION과 SCREEN 섹션의 UP, DOWN, STOP 버튼을 누르면 각 장 치들이 수동 제어 됩니다.
- 키 패드의 LIGHT 버튼을 누르면 LIGHT 장치가 제어 됩니다.

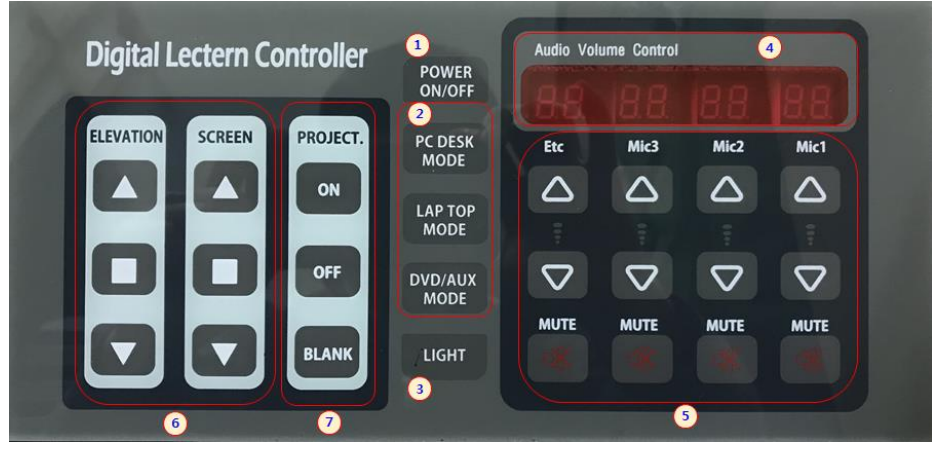

[그림 2. 키패드 사진]

### **① POWER ON/OFF**

- POWER OFF시 3초이상 누러며, POWER ON/OFF 버튼에 불빛이 깜박입니다.
- POWER ON/OFF 버튼을 누르면 불빛이 점등 되며, 시스템이 켜집니다.
- 현재의 MODE가 표시 되고, 오디오 볼륨 값이 표시 됩니다.
- POWER ON시 초기값은 윈도우 설정화면에서 변경이 가능합니다.
- **② MODE 선택**
	- ② 에서 버튼을 누르면 (PC DESK MODE, LAP TOP MODE, DVD/AUX MODE) 각 모드로 오디오 정보가 설정되고 Etc 에 볼륨 값을 표시합니다.
	- MODE에 , HDMI 출력과 RGB출력이 채널이 각 모드로 변경 됩니다.
- **③ LIGHT ON/OFF**
	- ③버튼을 누르면 LIGHT ON/OFF 하기 위하여 컨트롤러 뒷면의 (그림 1.) ⑪ 포트 의 L1 OUT 핀에서 ON/OFF 신호가 출력 됩니다.
- **④ Audio Volume 표시**
	- Mic1, Mic2, Mic3 와 Etc 의 볼륨 값이 표시 됩니다. Mute 로 설정 할경우 "--"로 표시 됩니다.
		- \* 사용하지 않는 Mic 볼륨은 줄여 주시면 잡음이 감소합니다.

## **⑤ Audio Volume 설정**

- UP, DOWN, MUTE 버튼을 눌러 현재의 볼륨 값을 설정 합니다.
- **⑥ 전동 장치 제어**
	- 각 버튼을 눌러 전동 장치의 (ELEVATION과 SCREEN) UP, DOWN, STOP 동작을 수 동으로 작동 시킵니다.
- **⑦ PROJECTOR 제어**
	- ON 버튼을 누르면 프로젝터가 켜집니다.
	- OFF 버튼을 누르면 프로젝터가 꺼집니다.
	- BLANK 버튼을 누르면 프로젝터가 BLANK 처리되어 영상신호가 출력 되지 않습 니다.
- **3. 소프트웨어**

## **① 연결**

- PC의 USB 포트와 키패드의 mini-USB 포트를 USB 케이블을 이용하여 연결 한 후 소프트웨어의 연결 버튼을 누른다.
- 연결이 성공되면 " 연결 성공 !!", 실패하면 "연결 실패 !!" 글씨가 연결 버튼 옆에 표시 된다.

## **② 음향 설정**

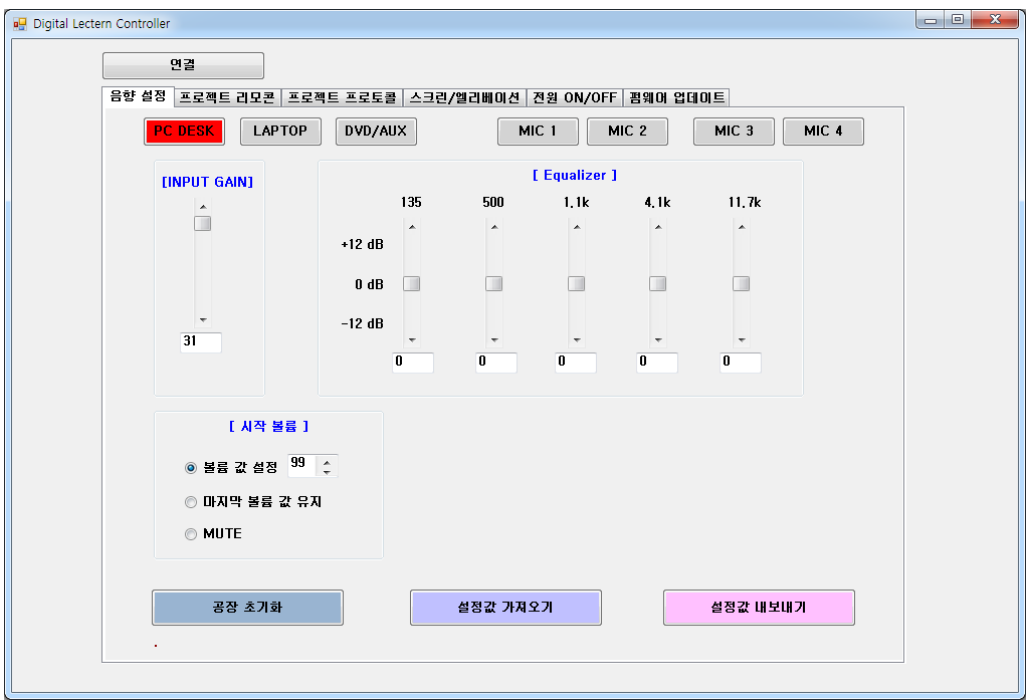

- 음향 설정 탭을 누른다.
- PC DESK, LAPTOP, DVD/AUX, MIC1, MIC2, MIC3의 음량과 음향을 설정 할 수 있다.
- 설정할 버튼을 누르면 버튼이 빨간 색으로 표시된다.
- [INPUT GAIN] 과 [Equalizer] 섹션의 스크롤바를 마우스로 변경한다.
- 변경이 완료 되었으면 하단의 "설정값 내보내기" 버튼을 눌러 컨트롤러의 파라메터 값을 변경 시킨다. 컨트롤러의 파라메터 값을 즉시 변경 되어 음향에 적용된다.
- [시작 볼륨] 섹션에서는 키 패드의 POWER ON/OFF 버튼을 눌러 시스템 구동이 시작 될 때 음향 볼륨값을 설정 한다.
- 하단의 설정 값 가져오기 버튼을 누르면 현재 컨트롤러에 설정된 값을 가져와 소프 트웨어에 표시한다.
- **③ 프로젝터 리모콘**

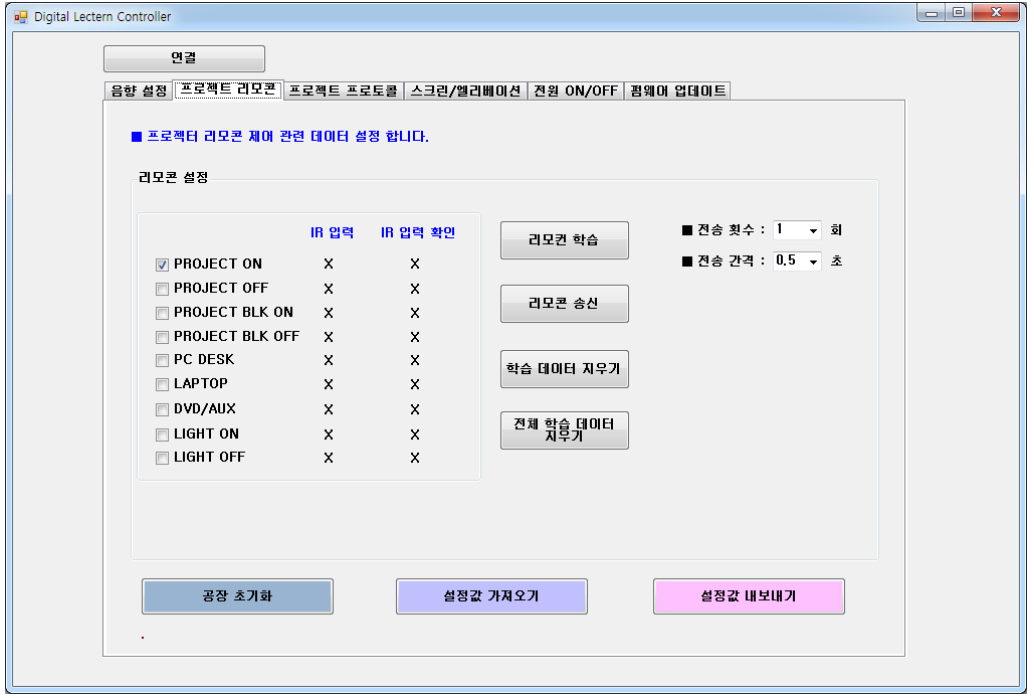

- 프로젝터 리모콘 설정을 하는 탭입니다.
- 프로젝터 리모콘 학습 및 송신, 학습데이터 지우기, 전체 학습 데이터 지우기와 전송 횟수, 전송 간격을 설정 할 수 있습니다.
- 리모콘 학습 :
	- 학습할 항목을 체크 하여 선택해 주세요
	- ▶ 리모콘 학습 버튼을 눌러 주세요
	- ▶ 컨트롤러 전면의 리모콘 수신 위치에 프로젝터 리모콘을 가까이 대고 학습할 리 모콘 버튼을 눌러 주세요
	- ▶ 학습이 완료 되면 "리모컨 학습이 완료 되었습니다." 문구가 소프트웨어에 표시 됩니다.
- 리모콘 송신 :
	- 송신할 항목을 체크 하여 선택해 주세요.
	- ▶ 리모콘 송신 버튼을 눌러 주세요.
	- 기존의 학습된 데이터가 IR 송신기로부터 출력 됩니다.
- 학습 데이터 지우기
	- 지우고자 하는 학습 데이터 항목을 체크하여 선택해 주세요
	- ▶ 학습 데이터 지우기 버튼을 눌러 주세요.
	- 기존에 학습된 데이터가 지워집니다.
- 전체 학습 데이터 지우기
	- 전체 학습 데이터 지우기 버튼을 눌러 주세요
	- ▶ 기존에 학습 되었던 전체 데이터가 지워 집니다.
- 전송 횟수 선택 : 리모콘 데이터의 전송 횟수를 선택합니다.
- 전송 간격 : 전송 횟수가 1회 이상일 경우 각 전송 사이의 시간 간격을 선택 합니다.
- **④ 프로젝트 프로토콜**

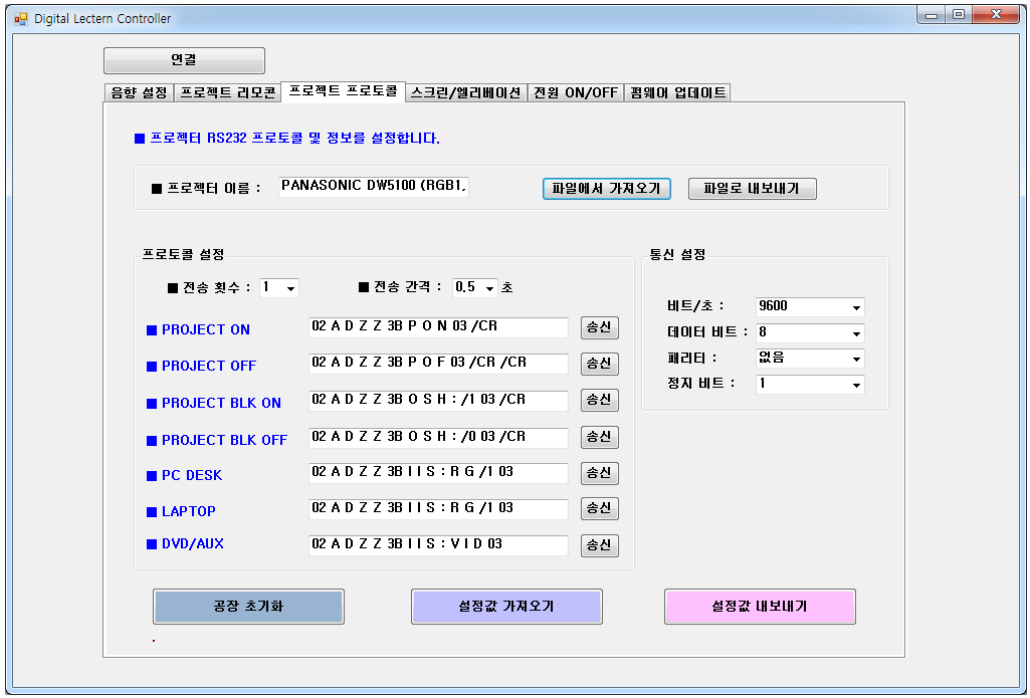

- 프로젝터 RS-232 프로토콜 및 정보를 설정 하는 탭입니다.
- "파일에서 가져 오기"
	- 파일에서 가져오기 버튼을 누릅니다.
	- ▶ 기존에 만들어진 프로토콜 데이터를 가져 옵니다.
	- 버튼을 눌러 파일 선택 창에서 가져올 파일을 선택 후 열기 버튼을 누릅니다.
	- ▶ 가져오기가 정상적으로 수행이 되었으면, 프로젝터 이름, 프로토콜 섹션 및 통신 설정 섹션에 자동으로 입력이 됩니다.
- "파일로 내보내기"
	- 현재 표시된 프로젝터 정보로 파일을 생성하여 파일로 저장을 하는 기능 입 니다.
	- 파일로 내보내기 버튼을 누릅니다.
- 파일 이름을 입력 하고 저장 버튼을 누릅니다.
- 프로토콜 설정 섹션
	- 전송 횟수 선택 : 프로젝터 데이터의 전송 횟수를 선택합니다.
	- 전송 간격 선택 : 전송 횟수가 1회 이상일 경우 각 전송 사이의 시간 간격을 선택 합니다.
	- ▶ 프로젝터 프로토콜 입력
		- (1) 프로토콜을 입력 하고자 하는 각 에디트 박스에 프로토콜을 입력 합니다.
		- (2) 프로토콜 입력 방법
			- Hex : 16진수 헥사 값에서 0x를 제거 하고 입력 한다.  $\Theta$ (a) 0x01  $\rightarrow$  01, 0x54  $\rightarrow$  54
			- Decimal : 10진수 값은 입력 값 앞에 '/'를 입력 후 값을 입력한다.  $q$ ) 23  $\rightarrow$  /23
			- Character : 문자갑은 변화 없이 그대로 입력 한다.
			- Space : 스페이스는 "/SP" 이나 "/sp" 를 입력한다.
			- Carriage return : 케리지 리턴은 "/CR" 이나 "/cr" 을 입력 한다.
			- Line feedback : 라인 피드백은 "/LF" 이나 "/lf"를 입력 한다.
		- -
- 통신 설정 섹션
	- 프로젝터 통신 포트 값들을 선택하여 설정 합니다.
- 설정 값 내보내기
- ▶ 프로젝터 프로토콜 및 통신 설정을 한 후 내보내기 버튼을 눌러 컨트롤러에 프로 젝터 프로토콜 정보를 저장 합니다.
- **⑤ 스크린/엘리베이션**

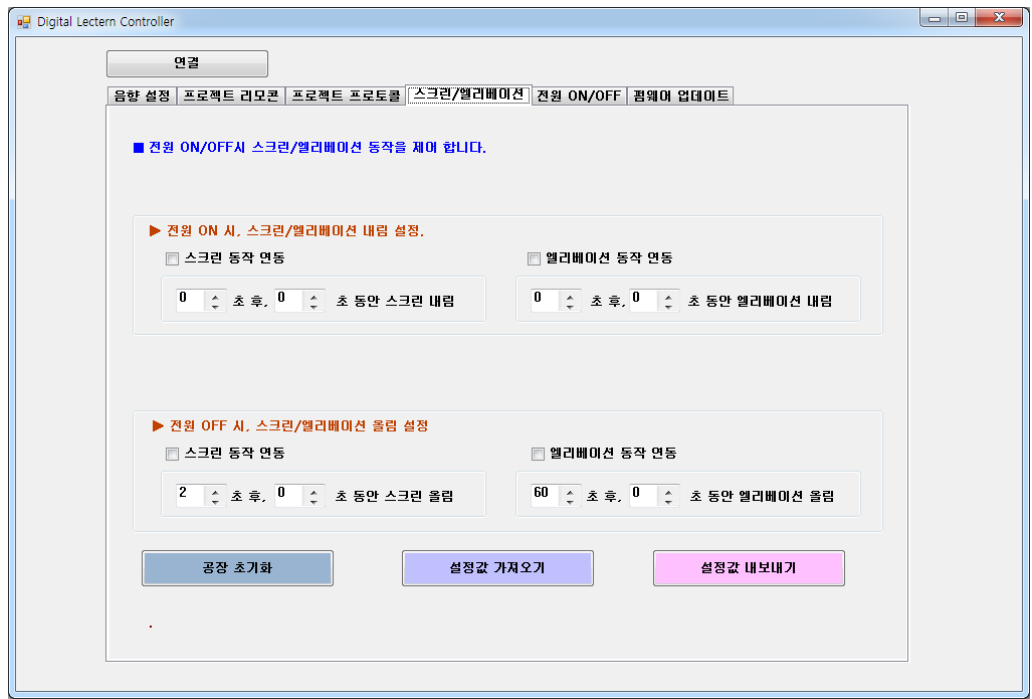

- POWER ON/OFF 시 스크린과 엘리베이션 연동 동작에 관한 정보를 설정 합니다.
- POWER ON시 연동 하고자 하는 전동 장치의 체크 박스를 체크하여 전동 장치의 내리 는 시간을 설정 합니다.
- POWER OFF시 연동 하고자 하는 전동 장치의 체크 박스를 체크하여 전동 장치의 올리 는 시간을 설정 합니다.
- 설정 값 내보내기
	- ▶ 스크린과 엘리베이션 연동 동작에 관한 정보를 설정 한 후 내보내기 버튼을 눌러 컨트롤러에 정보를 저장 합니다.
- 설정 값 가져오기
	- ▶ 컨트롤러에 저장된 정보를 읽어와 표시 합니다.
	- ⑥ 전원 ON/OFF

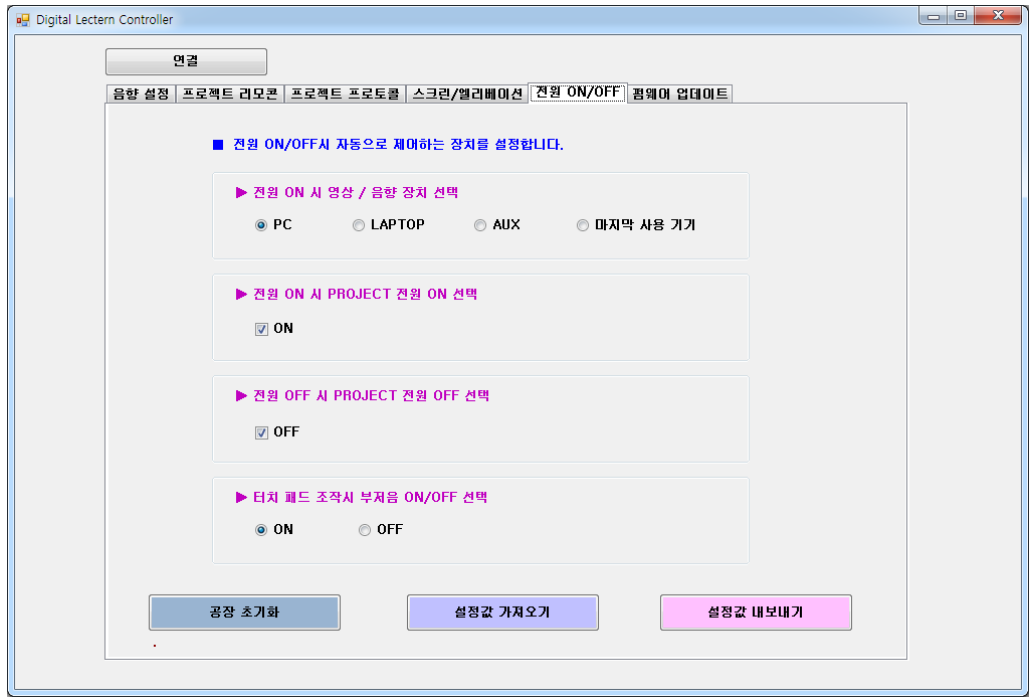

- POWER ON/OFF 시 자동으로 제어하는 장치를 설정 합니다.
- 각 섹션의 콤보 박스 및 체크 박스를 선택 하여 설정 합니다.
- 설정 값 내보내기
	- ▶ 설정이 완료 되면 설정값 내보내기 버튼을 눌러 컨트롤러에 정보를 저장 합니다.
- 설정 값 가져오기
	- 컨트롤러에 저장된 정보를 읽어와 표시 합니다.

## **⑦ 펌웨어 업데이트**

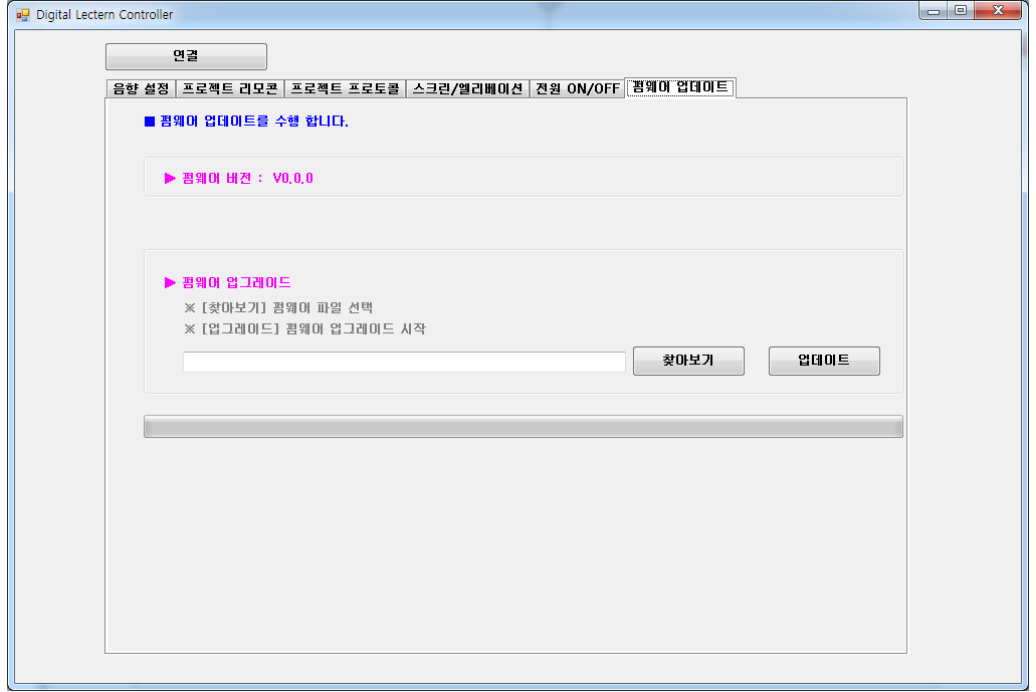

- 키 패드 펌웨어를 업데이트를 하기 위한 탭입니다.
- 펌웨어 업데이트는 신중이 하시기 바라며, 업데이트 중 전원 어댑터를 제거 하지 말 아 주세요.
- 업데이트 순서
	- ▶ 컨트롤러에 입력 되는 어댑터 전원을 제거 하세요.
	- 키패드의 "DVD/AUX MODE", MIC1의 "MUTE", MIC2의 "MUTE" 버튼을 누른다.
	- 총 3개의 버튼을 누른 상태에서 컨트롤러에 어댑터 전원을 인가 한다.
	- 소프트웨어의 상단에 "연결" 버튼을 누른다.
	- 버튼 옆에 "연결 완료 !!" 가 표시 되었는지 확인 한다.
	- 현재 키패드의 펌웨어 버전이 표시 되는지 확인한다.
	- ▶ 펌웨어 업그레이드 섹션에서 찾아 보기 버튼을 누른다.
	- 제공되는 최신의 펌웨어를 선택하여 업데이트 버튼을 누른다.
	- 정상적으로 펌웨어가 업데이트 되었으면 "Firmware Update Complete !!" 표시가 제대로 수행되지 못했으면 "Firmware Update Fail !!" 이 표시 됩니다.
	- 정상적으로 업데이트가 되었으면, 전원 어댑터를 제거/연결 하여 재부팅 합니다.
	- 업데이트가 실패 하면 위 순서대로 다시 한번 시도 합니다.

※ USB-to-Serial driver

제공 되는 소프트웨어로 컨트롤러를 제어 하기 위해서는 컴퓨터에 USB-to-Serial driver가 설정 되어 있어야 합니다.

제공되는 드라이버를 설치해 주세요.

- USB-to-Serial driver 설치 과정
	- 1. [https://www.silabs.com/products/development-tools/software/usb-to-uart](https://www.silabs.com/products/development-tools/software/usb-to-uart-bridge-vcp-drivers)[bridge-vcp-drivers](https://www.silabs.com/products/development-tools/software/usb-to-uart-bridge-vcp-drivers) 주소에서 드라이버를 다운 받습니다.

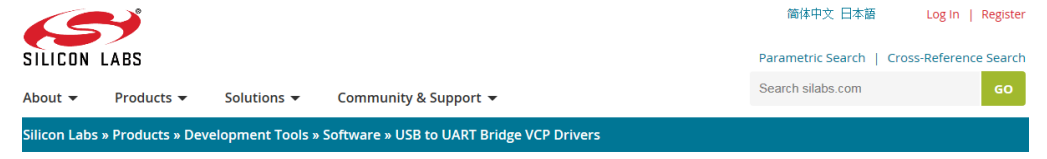

# CP210x USB to UART Bridge VCP Drivers

The CP210x USB to UART Bridge Virtual COM Port (VCP) drivers are required for device operation as a Virtual COM Port to facilitate host communication with CP210x products. These devices can also interface to a host using the direct access driver. These drivers are static examples detailed in application note 197: The Serial Communications Guide for the CP210x, download an example below:

AN197: The Serial Communications Guide for the CP210x

#### **Download Software**

The CP210x Manufacturing DLL and Runtime DLL have been updated and must be used with v6.0 and later of the CP210x Windows VCP Driver. Application Note Software downloads affected are AN144SW.zip, AN205SW.zip and AN223SW.zip. If you are using a 5.x driver and need support you can download archived Application Note Software.

Legacy OS software and driver package download links and support information  $\overline{\ }$ 

#### Download for Windows 7/8/8.1/10 (v6.7.5)

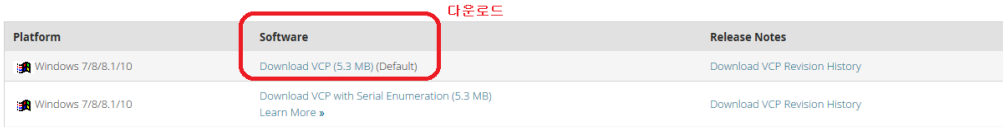

# 2. 다운된 파일을 실행 시킵니다.

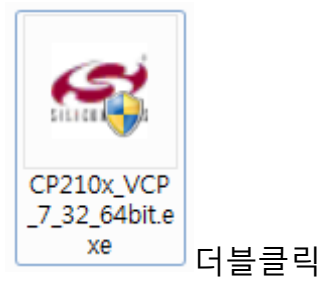

# 3. Next 클릭

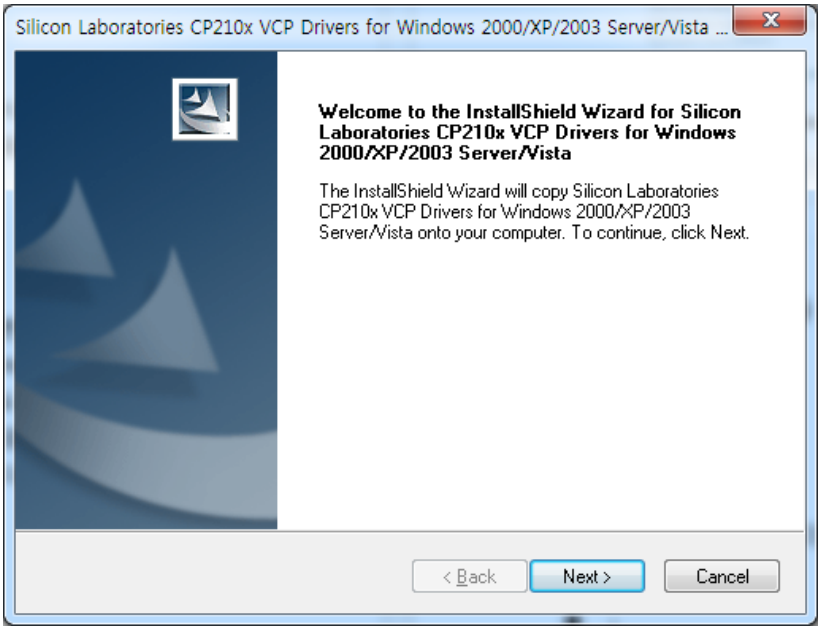

4. "I accept the terms of the license agreement" 체크 후 Next 클릭

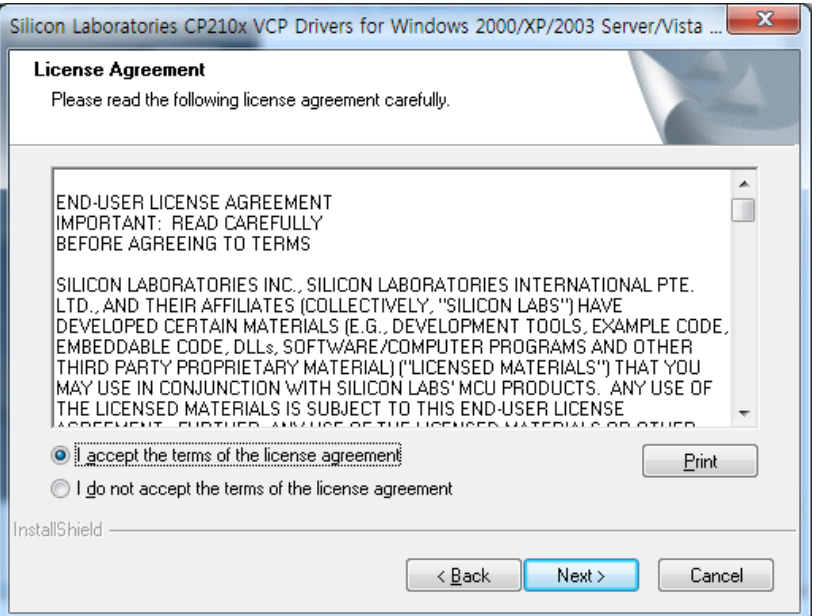

5. Next 클릭

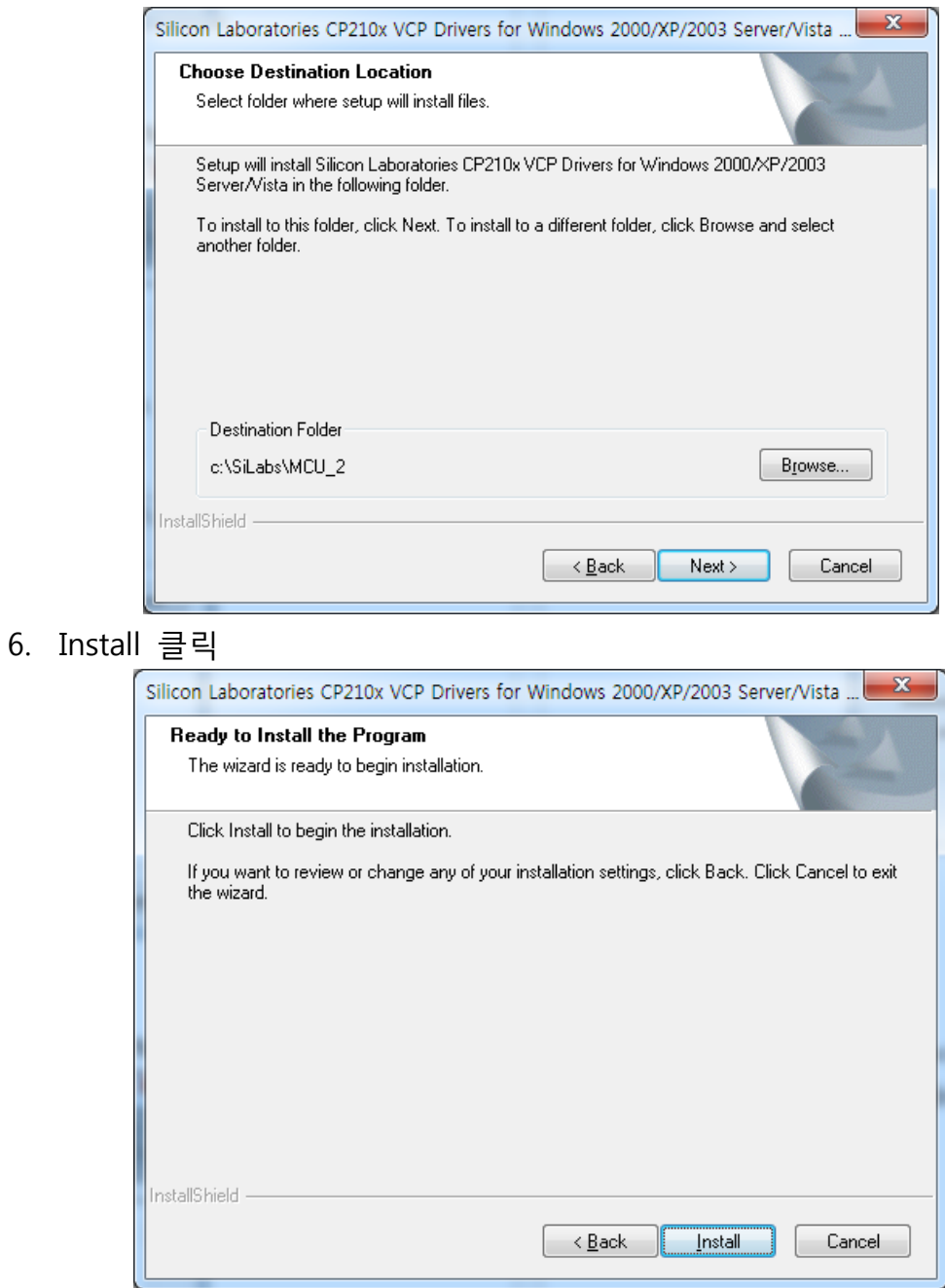

7. 설치 화면

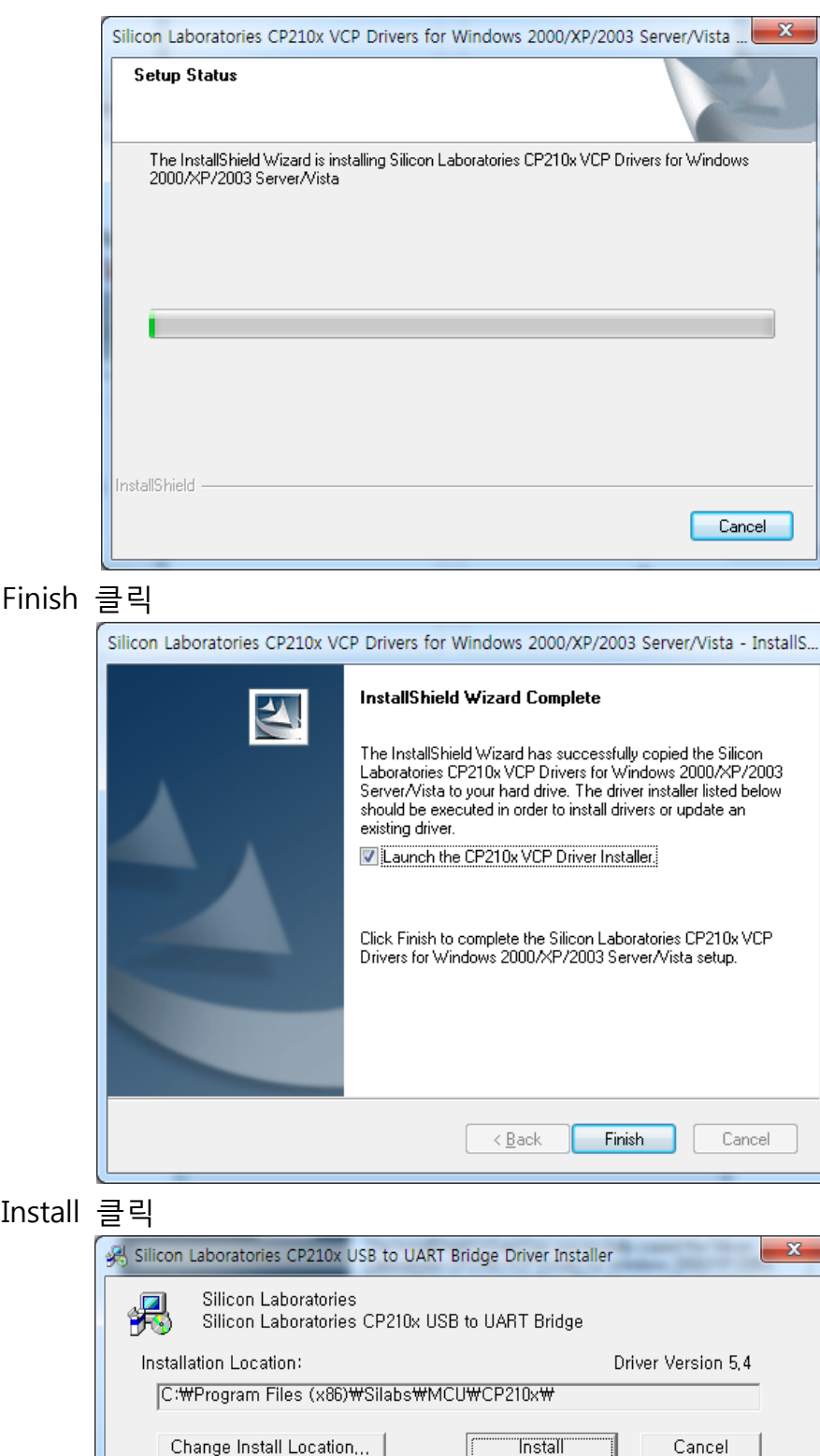

10. 완료

9. Install 클릭

8.

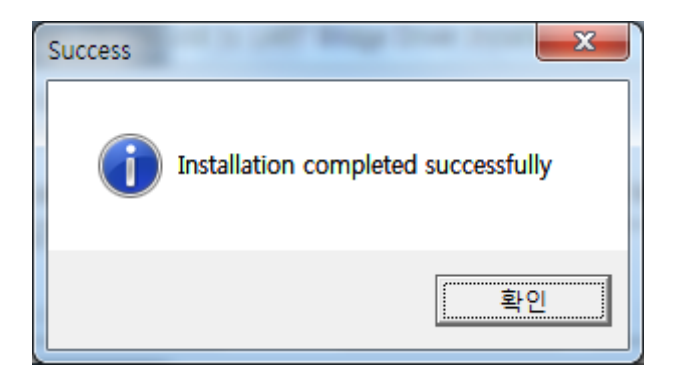